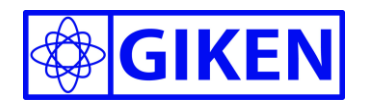

# スマートフォン対応版! ホワイトホン

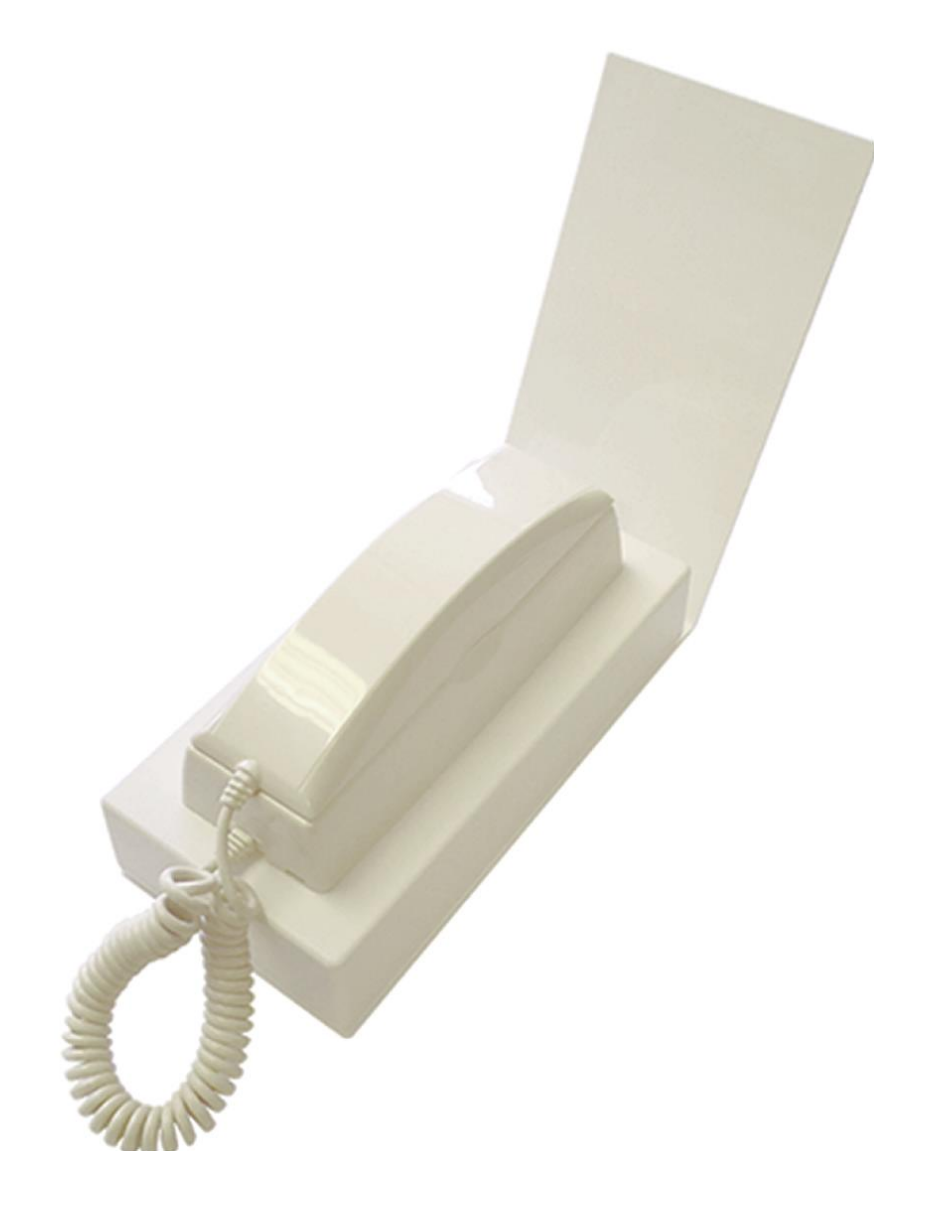

## ホワイトホン取扱説明書 第 1.2 版

2022 株式会社 計測技研

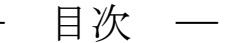

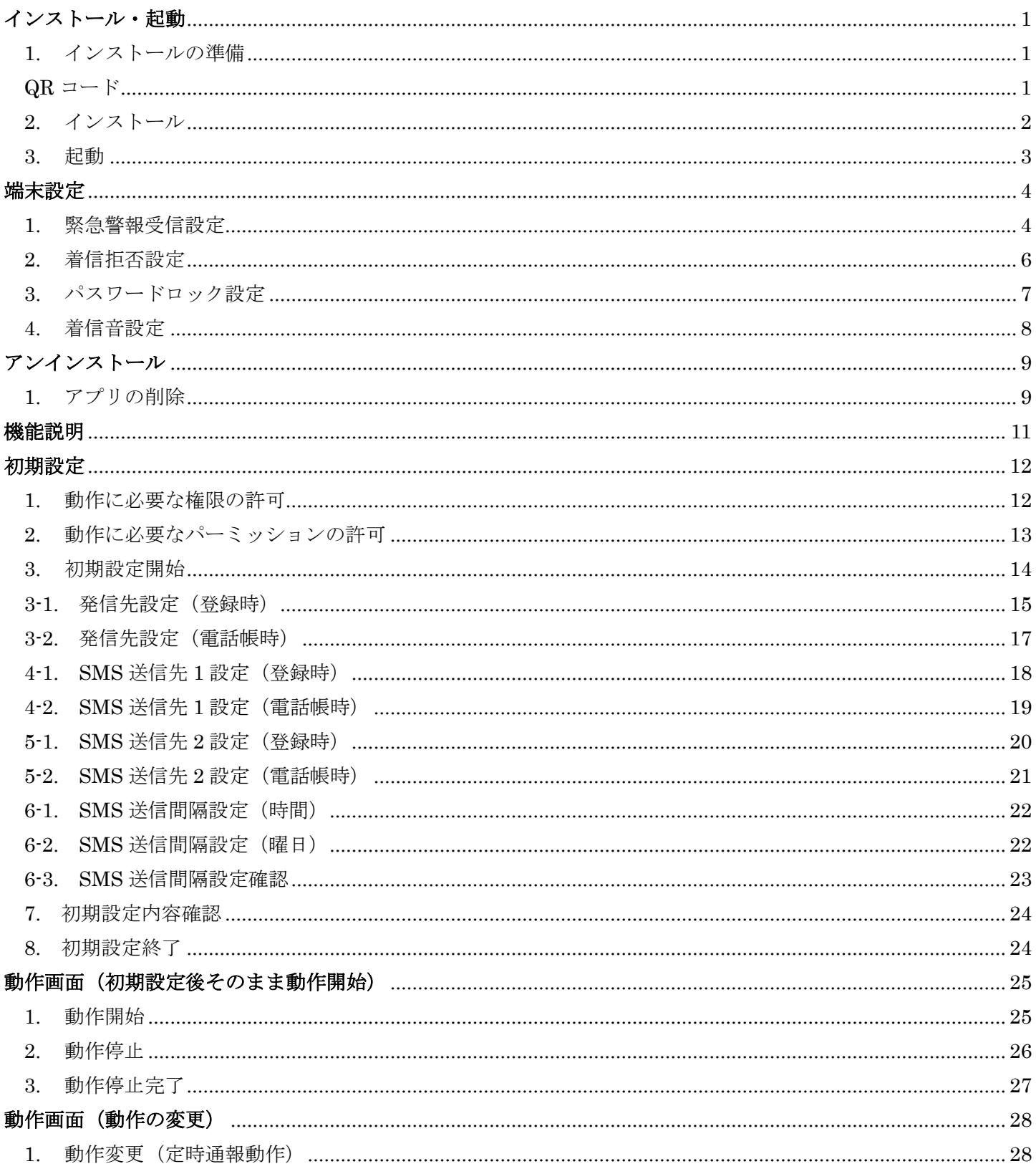

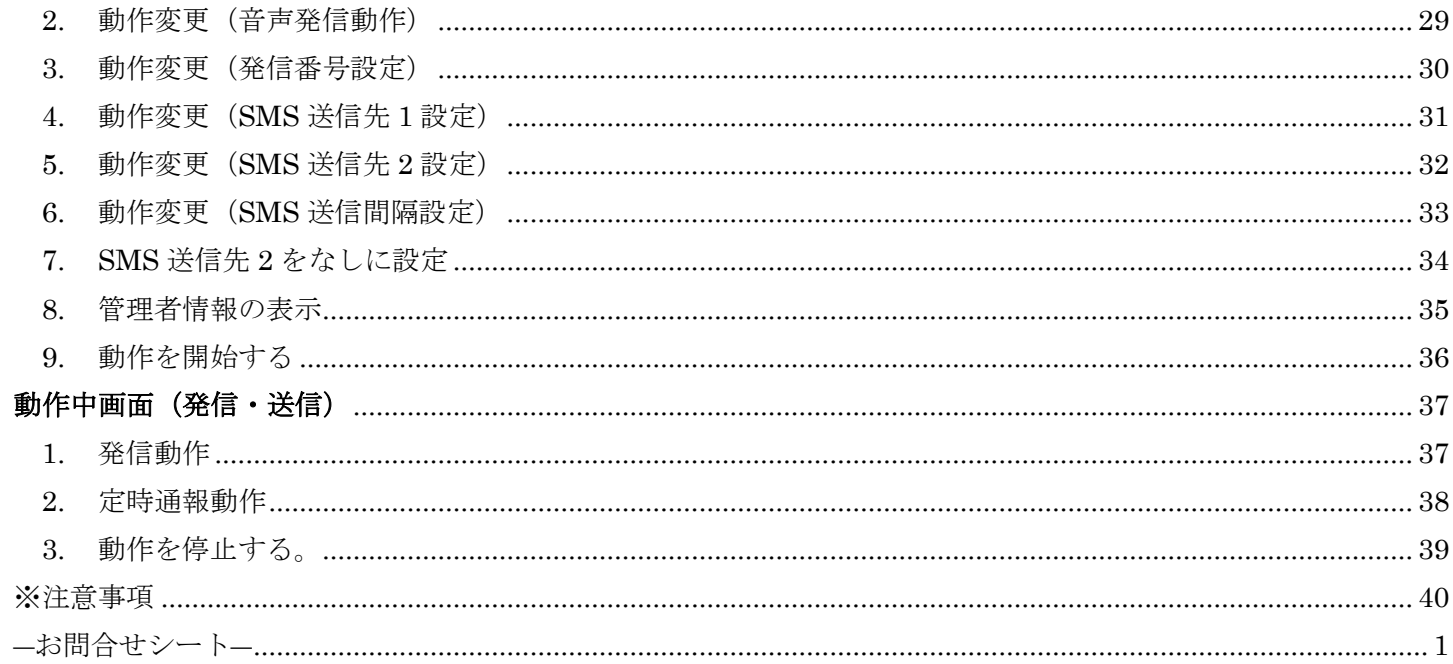

# <span id="page-3-0"></span>インストール・起動

<span id="page-3-1"></span>1. インストールの準備

①情報元不明アプリの許可

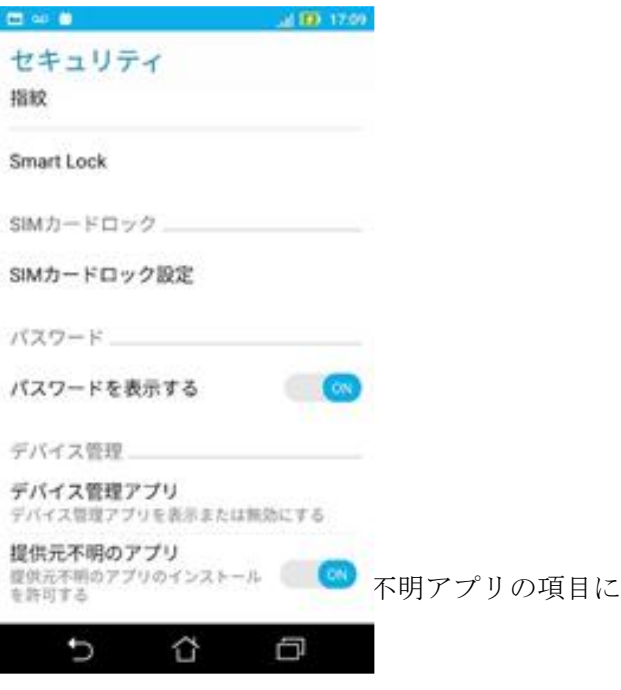

※ 場所は端末により ロックとセキュリティなどと 名称が異なる場合があります。

<span id="page-3-2"></span>QR コード

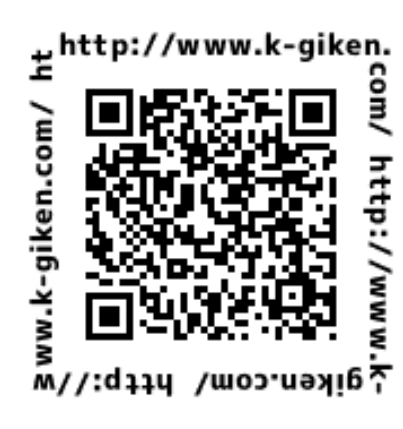

<span id="page-4-0"></span>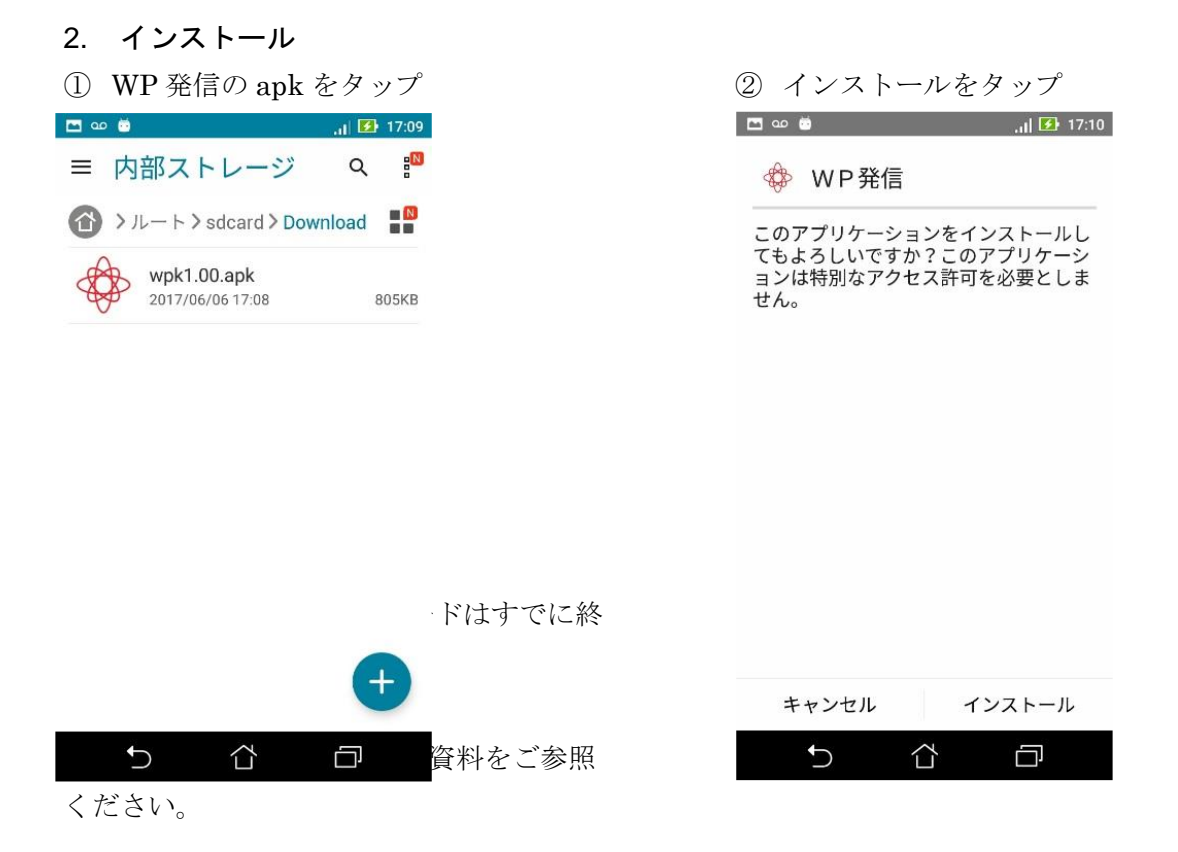

#### ③ インストール終了

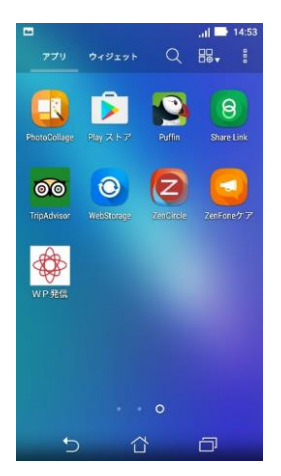

端末のアプリの部分に WP 発信という アプリが追加されます。

#### ④ 情報元不明のアプリ許可を戻す

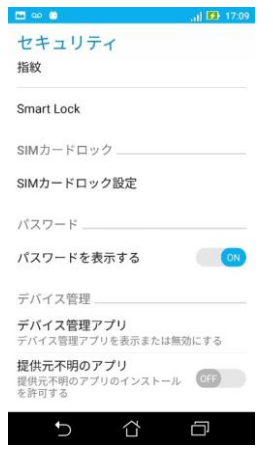

#### <span id="page-5-0"></span>3. 起動

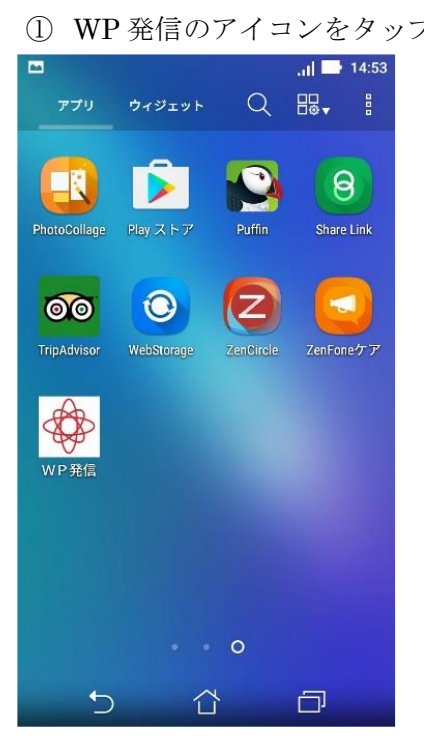

① WP 発信のアイコンをタップ ② 起動時画面(初回)以降は、初回設定を

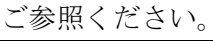

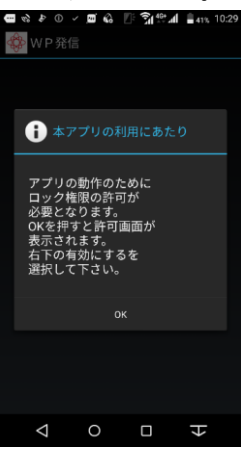

以降は、初回設定をご参照ください。

※①後、WP 発信の動作対応機種でない場合にはアプリ はすぐに終了します。 動作対応端末以外では動作することができないため、 [OK]をタップし終了してください。

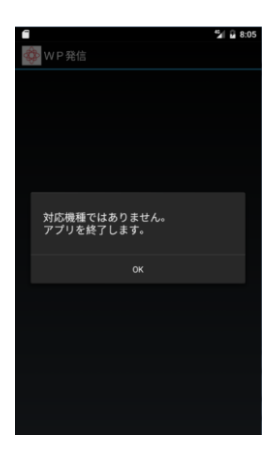

# <span id="page-6-0"></span>端末設定

#### <span id="page-6-1"></span>1. 緊急警報受信設定

①[緊急警報の設定]、[バイブレーション]をタップ。

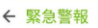

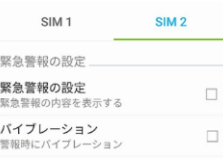

受信・表示などをしないようにします。

メッセージ→メニュー→設定→緊急アラート→緊急アラートを設定

エリアメールや ETWS 等を受信時に動作しなくなることを防ぐために設定します。 端末、利用キャリアにより設定・名称が異なりますので、ここでは一例を掲載いたします。 ご利用になる条件ごとに端末、通信会社の説明を参照の上設定してください。 docomo:緊急速報エリアメール

Softbank/au:緊急速報メール 等

- 例 docomo の場合
- ① docomo 災害用キットアプリ起動

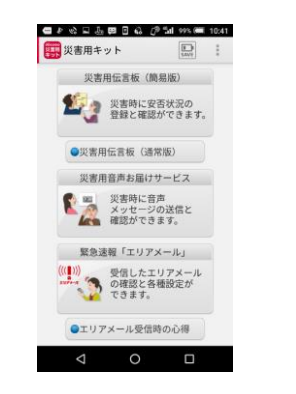

緊急速報「エリアメール」をタップ

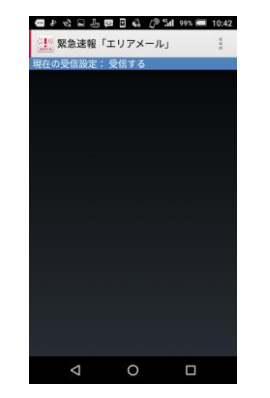

#### ② 現在の受信設定を確認 ③ 右上の 3 つの点をタップ

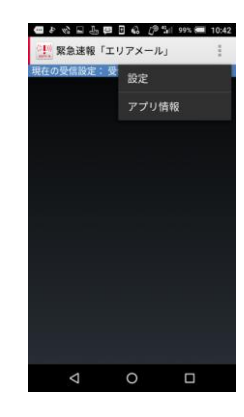

設定をタップ

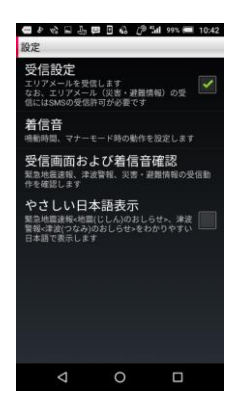

### 4-1 受信設定の変更 → 4-2 受信設定の変更後 チェックが消えていること。

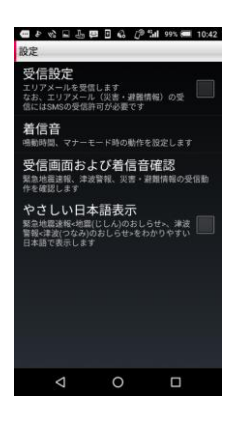

#### ⑤ 変更の確認

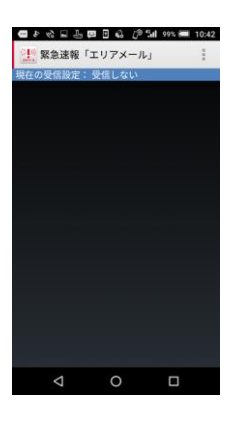

受信設定が、[受信しない]となって いること。

#### <span id="page-8-0"></span>2. 着信拒否設定

① 着信拒否設定

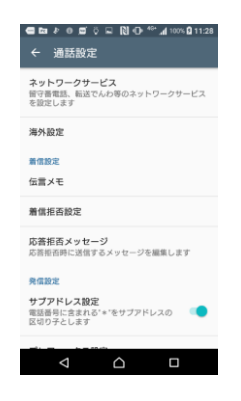

着信拒否をタップ。

#### ② 着信拒否設定有効

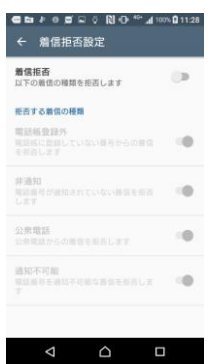

着信拒否をタップ or スイッチを スライドし ON する。

#### ③ 着信拒否範囲の設定

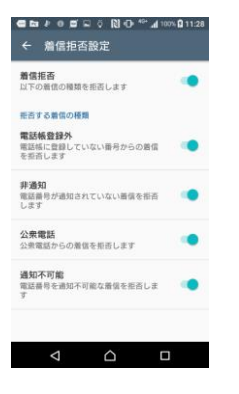

拒否する項目を変更する場合は変更をする。

### <span id="page-9-0"></span>3. パスワードロック設定

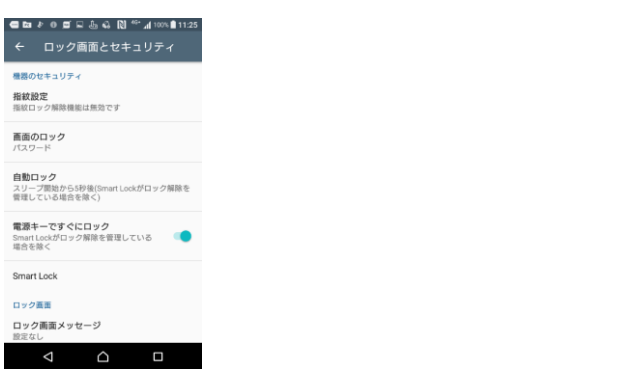

1 画面のロックをタップ インパイン シャンプ お面面ロックを選択用途に合わせ選択する。

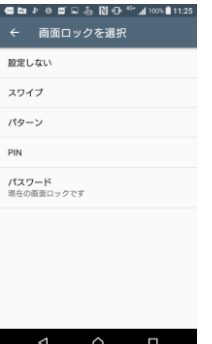

③ 起動時の保護の選択用途に合わせ設定する。

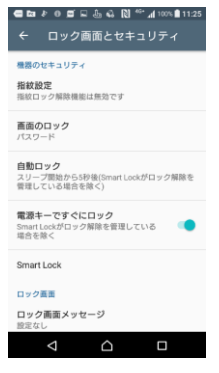

- ※ 動作中画面では、一部端末を除いて
	- 戻る、ホーム などのキーは無効となっております。

#### <span id="page-10-0"></span>4. 着信音設定

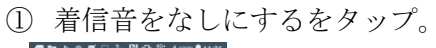

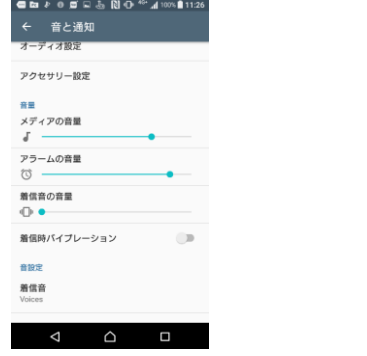

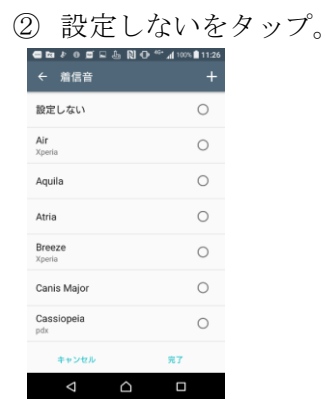

受信・表示などをしないようにします。

③ 着信音設定後機種により設定なしが 選択できない場合があります。 ホームページより無音着信音をダウンロードして設 定して下さい。

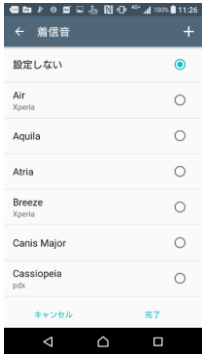

ホワイトホンアプリでは、受話器をあげたときに、「ピポパ」という音声がなります。 この音声は、着信音量にて音量が変化しますので、 着信音を鳴らさない場合には着信音設定にて対応をお願いします。

また、端末の自動アップデートやアプリの自動アップデート、 必要のない通知のオフを利用の際には行ってください。

# <span id="page-11-0"></span>アンインストール

- <span id="page-11-1"></span>1. アプリの削除
- ① アプリを長押し後、アンインストールへ移動する。 ② 「OK」をタップ。

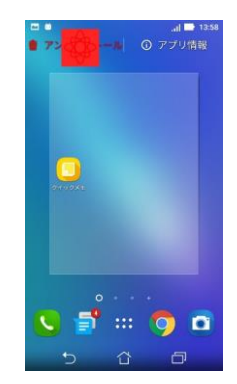

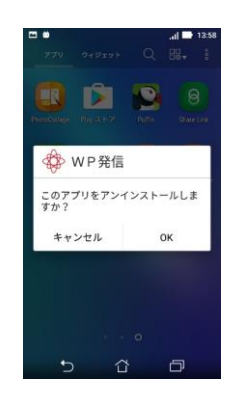

③ 「デバイス管理者を管理」をタップ。 ④ 「WP 発信」をタップ。

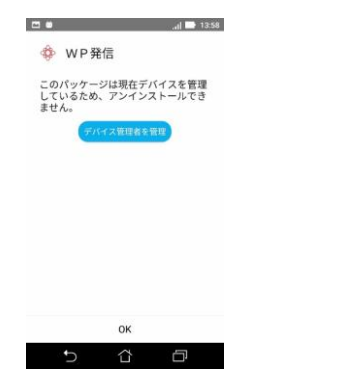

 $\blacksquare$ デバイス管理の設定 個人用 Androidデバイスマネー<br>- 紛失した端末のロックまたは<br>- データ消去をAndroidデバイス<br>- マネージャーに許可します **O** WP発信 ø **↑ ↑**  $\cup$ 

#### (5) 「無効にする」をタップ のから の アンインストールの完了

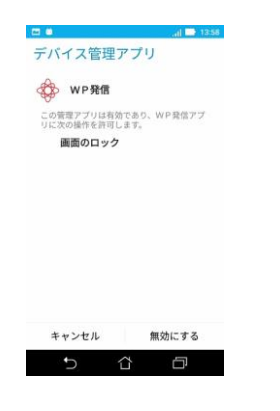

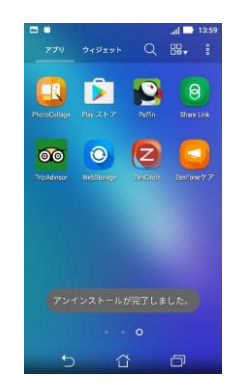

機種によりアプリのアンインストール方法が異なる 場合があります。

#### 例

⑤「無効にする」の後、再度①の操作が必要など。

# <span id="page-13-0"></span>機能説明

音声発信

ホワイトホンの受話器をあげると

登録した発信先電話番号へ繋がります。

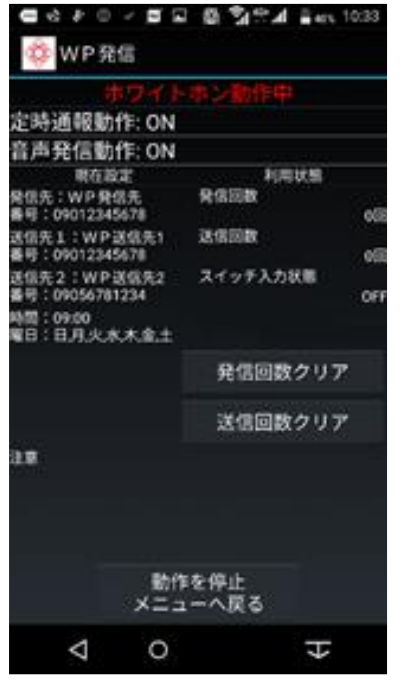

### SMS 発信 (2 箇所)

正常動作時に SMS を送信します。

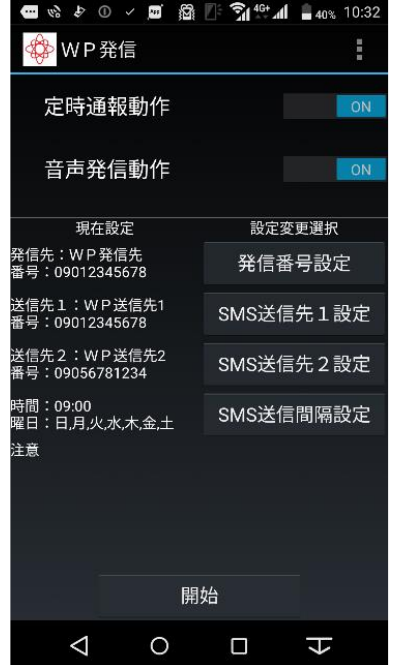

※ SMS が不要な時は

[定時通報動作]を OFF にしてください。

# <span id="page-14-0"></span>初期設定

- <span id="page-14-1"></span>1. 動作に必要な権限の許可
- 

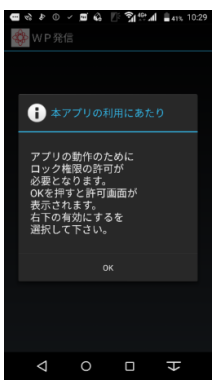

① [OK]をタップして下さい。 ② [有効にする]をタップして下さい。

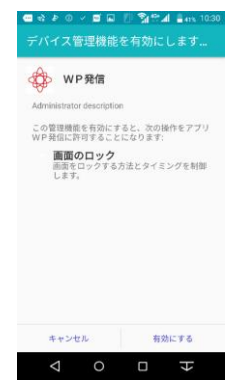

- <span id="page-15-0"></span>2. 動作に必要なパーミッションの許可
- 

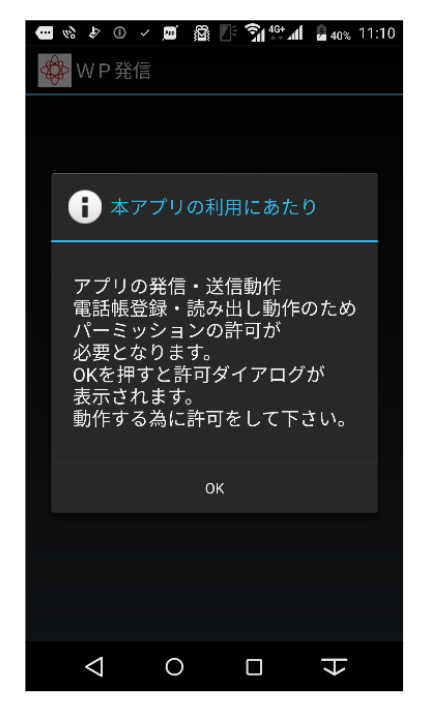

③ [許可]をタップしてください。 そんじゃん インスク [許可]をタップしてください。

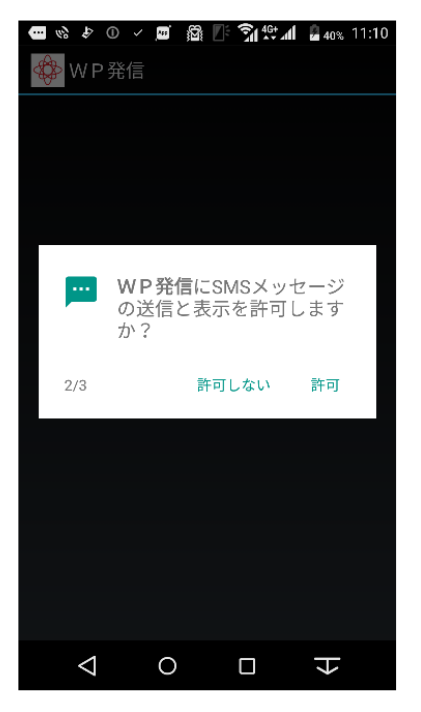

1、2 にて許可しない場合 アプリを利用することができません。 アプリは自動的に終了します。

① [OK]をタップして下さい。 ② [許可]をタップして下さい。

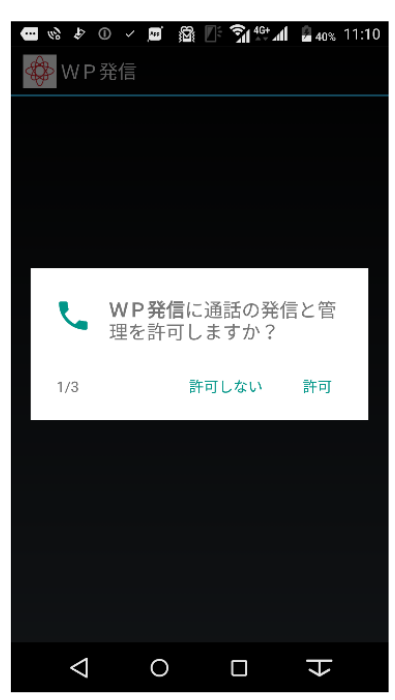

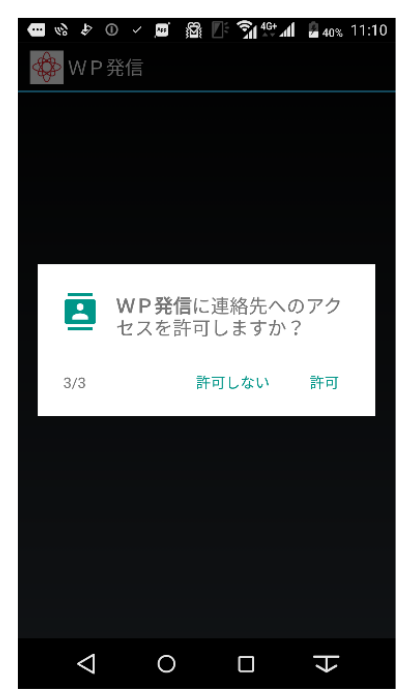

#### <span id="page-16-0"></span>3. 初期設定開始

[次へ]をタップして下さい。

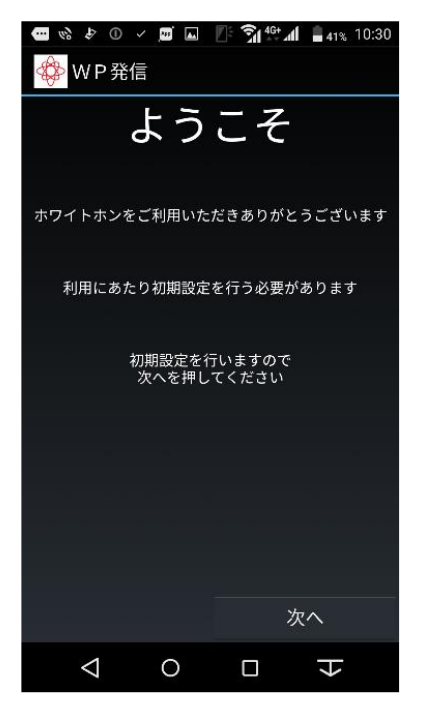

#### <span id="page-17-0"></span>3-1. 発信先設定(登録時)

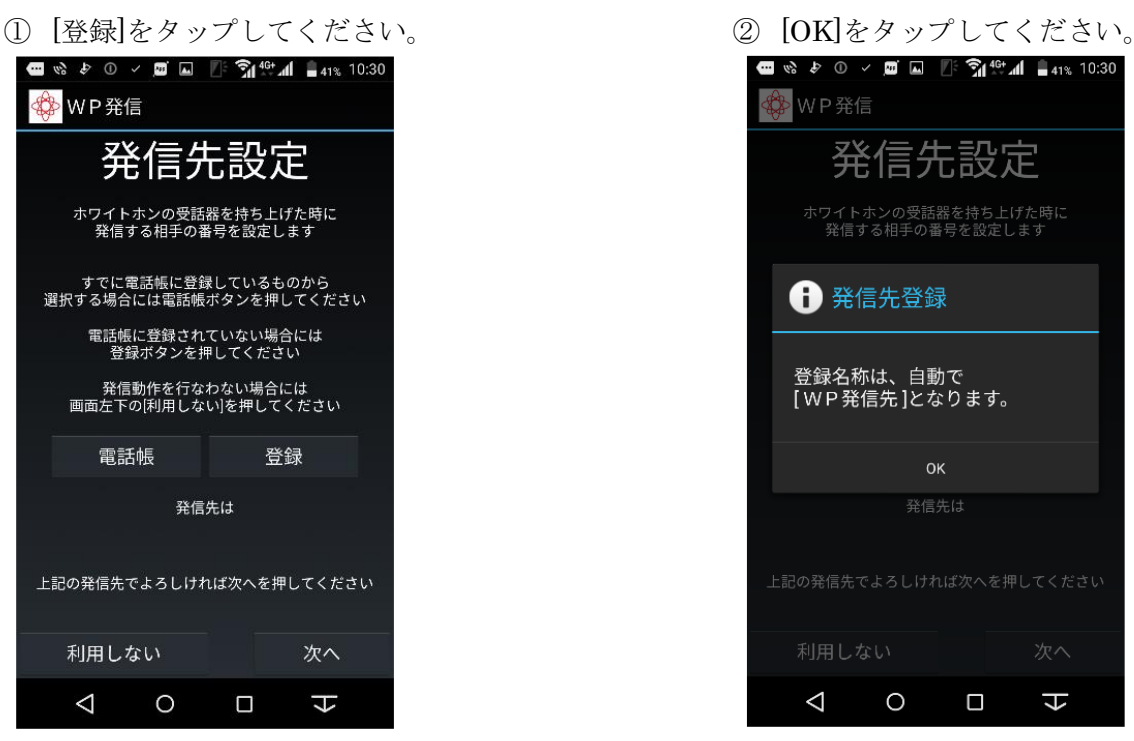

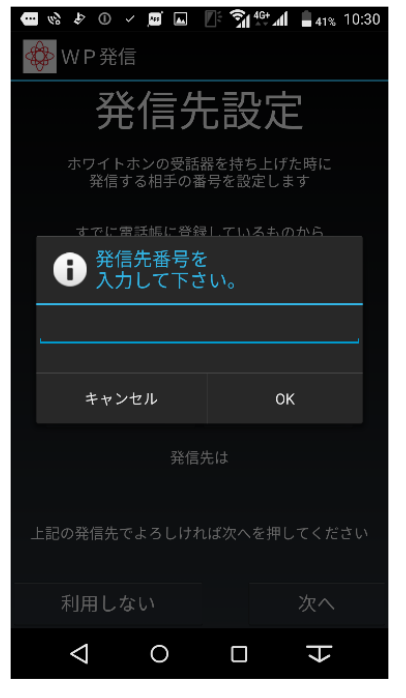

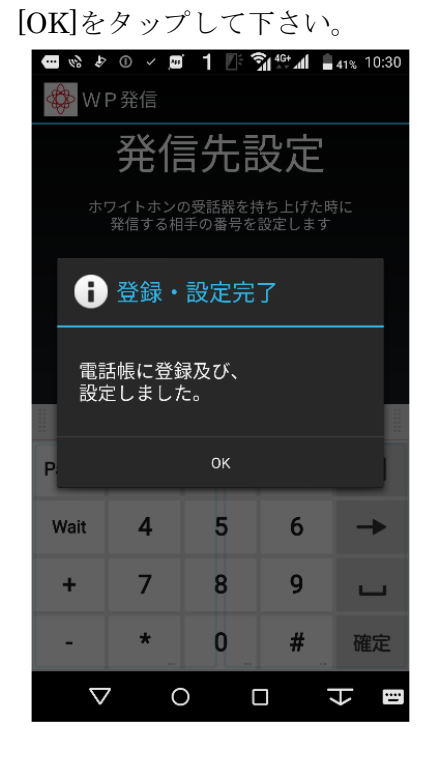

③ 青線2本の間をタップして下さい。 (4) 数字をタップし、発信先番号を入力して

[OK]をタップして下さい。

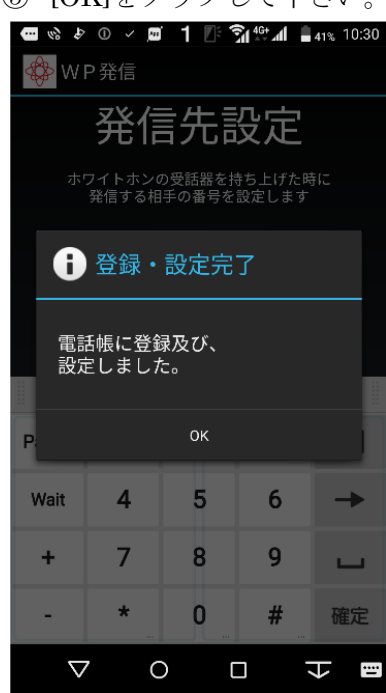

#### <span id="page-19-0"></span>3-2. 発信先設定(電話帳時)

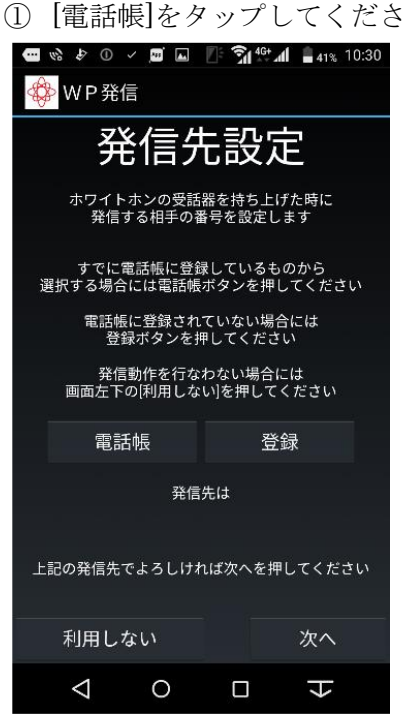

い。 ② 電話帳が表示されるので、発信先として登録するも のをタップし選択して下さい。

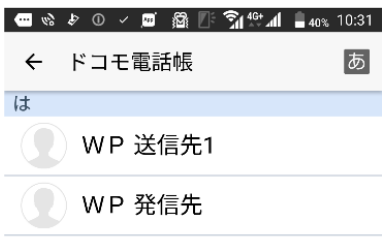

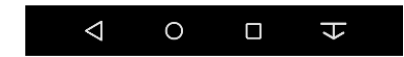

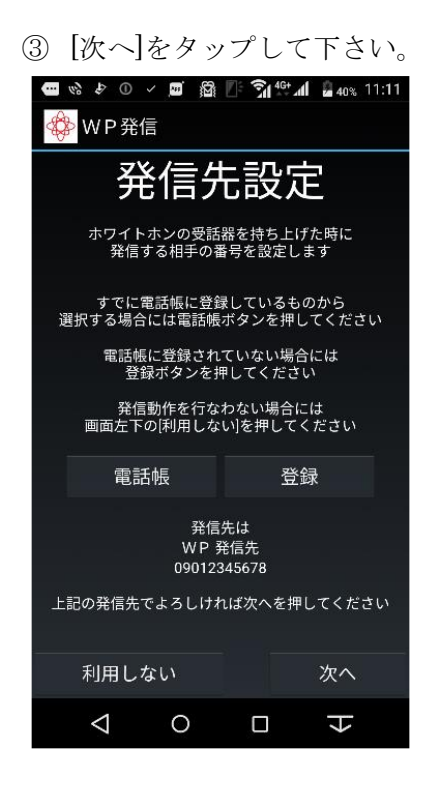

※ 画面下部に発信先に登録した名前と番号が 表示されます。

#### <span id="page-20-0"></span>4-1. SMS 送信先 1 設定 (登録時)

- ① [登録]をタップしてください。 ② [OK]をタップして下さい。 **O & D V D M & S 46+ 41 41% 10:30 ☆** WP発信 **☆** WP発信 SMS設定1 SMS設定1 定期的にホワイトホンの動作状態を<br>SMSメールで通知します 定期的にホワイトホンの動作状態を<br>SMSメールで通知します 送信先は2つ設定できます<br>ここでは1つ目の送信先を設定します ← 送信先登録 すでに電話帳に登録しているものから選択する場合には<br>電話帳ボタンを押してください 電話帳に登録されていない場合には<br>登録ボタンを押してください 登録名称は、自動で<br>[ W P 送信先1 ]となります。 定期的なSMSのメール送信を行わない場合には<br>- 画面左下の[利用しない]を押してください  $\alpha$ 電話帳 登録 1つ目の送信先は 上記の送信先でよろしければ次へを押してください 利用しない 利用しない 次へ  $\begin{picture}(160,170) \put(0,0){\line(1,0){10}} \put(150,0){\line(1,0){10}} \put(150,0){\line(1,0){10}} \put(150,0){\line(1,0){10}} \put(150,0){\line(1,0){10}} \put(150,0){\line(1,0){10}} \put(150,0){\line(1,0){10}} \put(150,0){\line(1,0){10}} \put(150,0){\line(1,0){10}} \put(150,0){\line(1,0){10}} \put(150,0){\line(1,0){10}}$  $\triangleleft$  $\overline{O}$  $\Box$  $\overline{\mathbf{t}}$
- ③ 数字をタップし、発信先番号を入力して [OK]をタップして下さい。

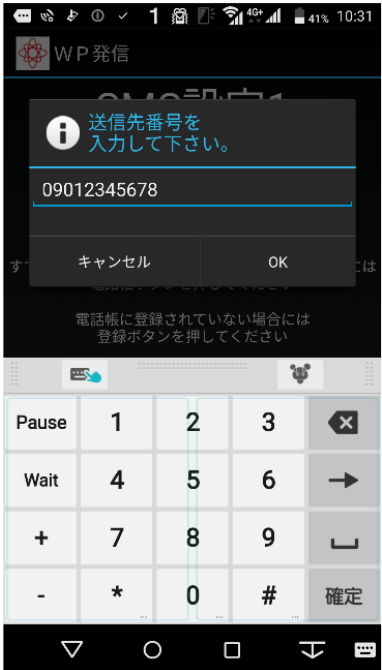

**□☆♪① √ 1 @ ② ? 145 1 日41% 10:31 ☆** WP発信 SMS設定1 定期的にホワイトホンの動作状態を<br>SMSメールで通知します **←**登録·設定完了 電話帳に登録及び、 設定しました。 **OK** P Wait 4  $5<sup>5</sup>$ 6  $\rightarrow$  $\overline{9}$  $\overline{7}$  $\overline{8}$  $+$  $\Box$  $\star$  $\overline{0}$  $#$  $\Delta \sim 10^4$ 確定  $\triangledown$ ↓ 国  $\circ$  $\Box$ 

### ④ [OK]をタップして下さい。

### <span id="page-21-0"></span>4-2. SMS 送信先 1 設定 (電話帳時)

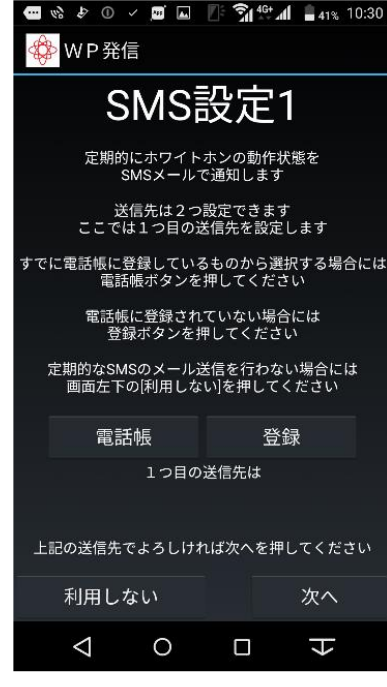

① [電話帳]をタップしてください。 インスコン 2 電話帳が表示されるので、送信先として 登録するものをタップし選択して下さい。

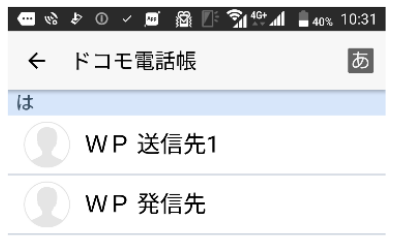

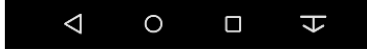

③ [次へ]をタップして下さい。

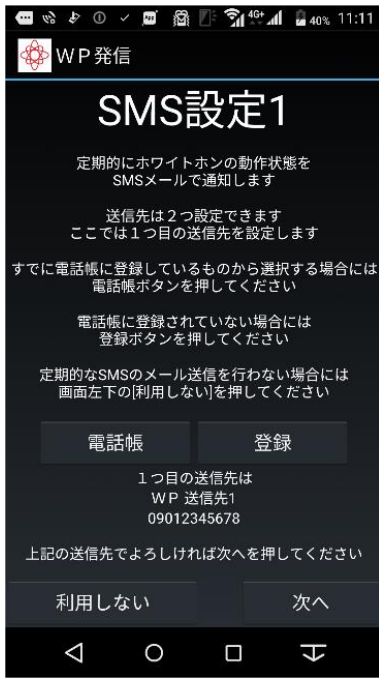

※ 画面下部に登録した送信先番号と 名前が表示されます。

#### <span id="page-22-0"></span>5-1. SMS 送信先 2 設定(登録時)

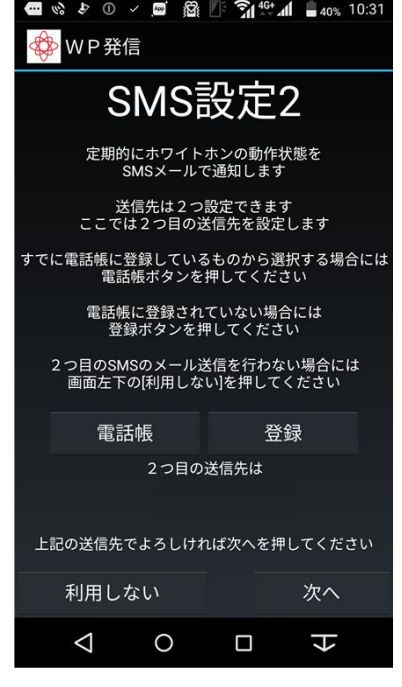

 数字をタップし、発信先番号を入力して [OK]をタップして下さい。

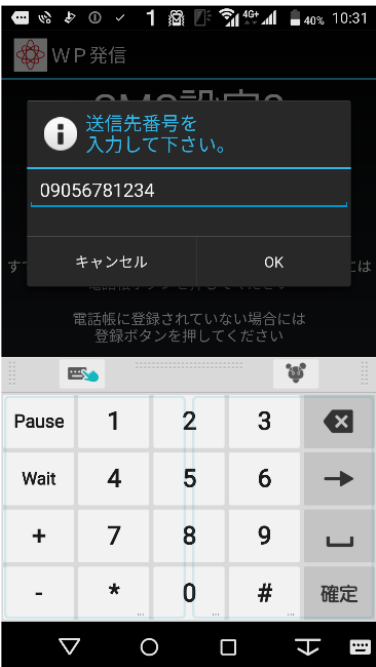

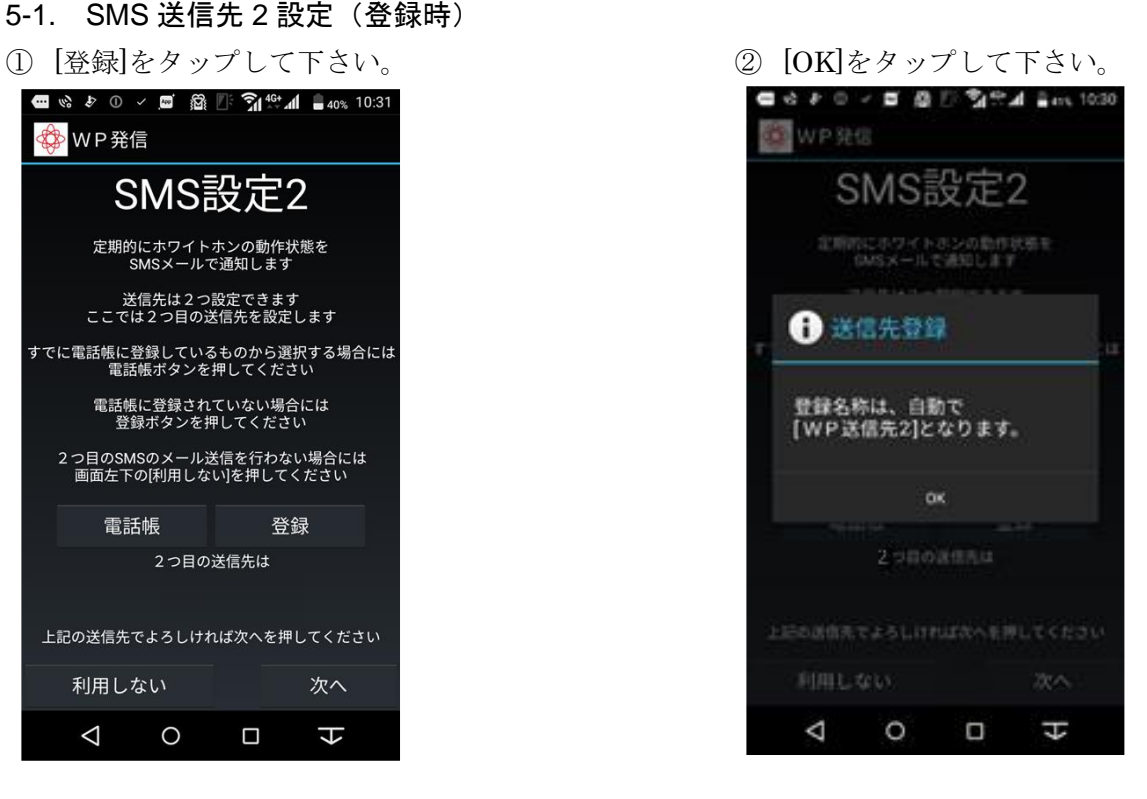

[OK]をタップして下さい。

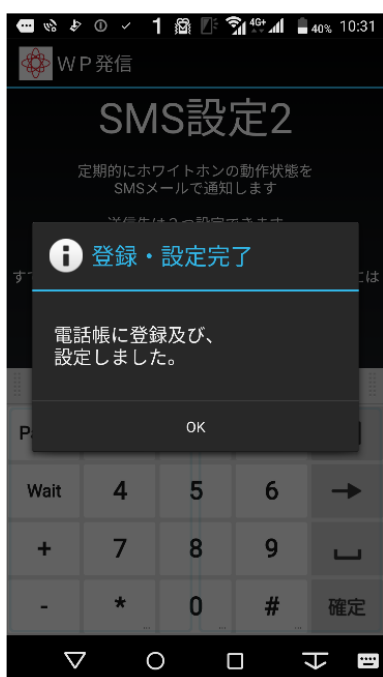

### <span id="page-23-0"></span>5-2. SMS 送信先 2 設定(電話帳時)

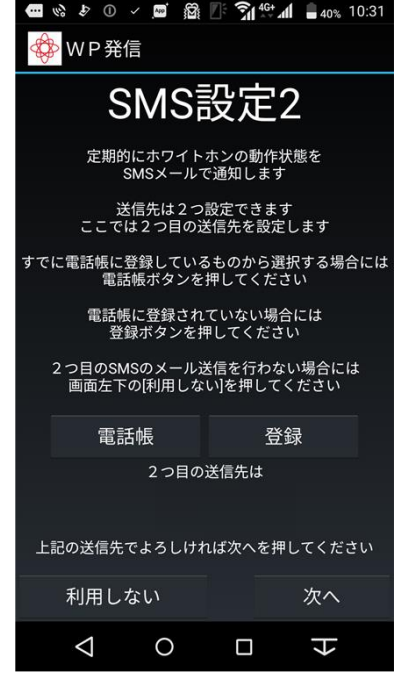

1 [電話帳]をタップして下さい。 インチング インチング 電話帳が表示されるので、送信先として登録するも のをタップし選択して下さい。

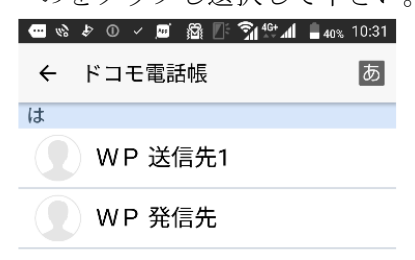

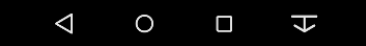

- ③ [次へ]をタップして下さい。
- ※ 画面下部に登録した送信先番号と名前が

#### 表示されます。

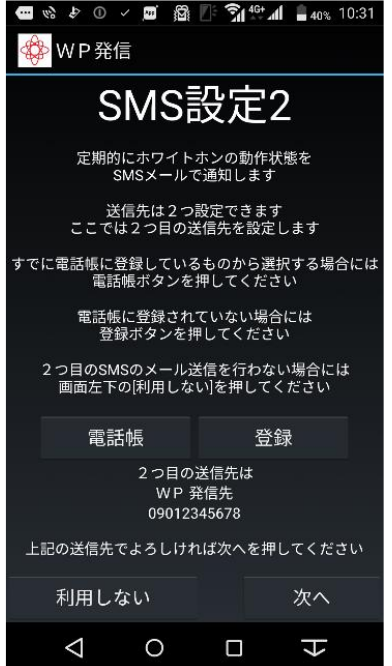

#### <span id="page-24-0"></span>6-1. SMS 送信間隔設定(時間)

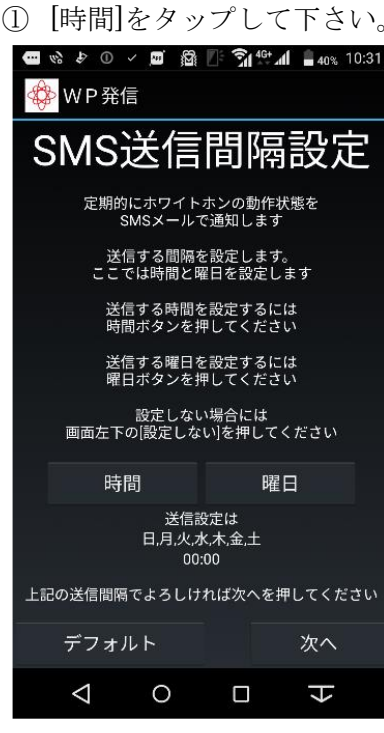

- <span id="page-24-1"></span>6-2. SMS 送信間隔設定(曜日)
- ① [曜日]をタップして下さい。 ② [OK]をタップして下さい。

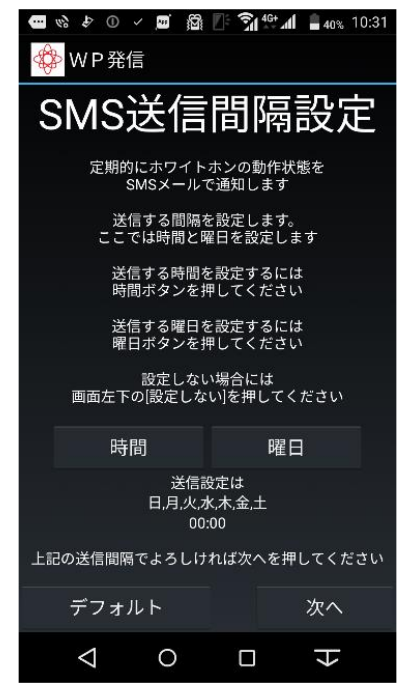

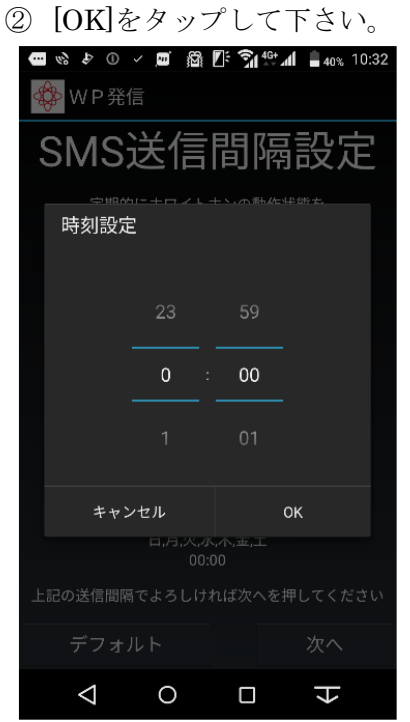

※ 送信する時間を変更する場合は、 時:分 となっているため 設定したい時間に上下にフリックして 選択して下さい。

|   | ے زخد ت |       |   | - 1 -                | $\circ$ |
|---|---------|-------|---|----------------------|---------|
|   | WP発信    |       |   |                      |         |
|   | 曜日設定    |       |   |                      | T       |
|   | 日       |       |   | ⊻                    |         |
|   | 月       |       |   | ✔                    |         |
|   | 火       |       |   | ✓                    |         |
|   | 水       |       |   | $\blacktriangledown$ |         |
|   | 木       |       |   | $\blacktriangledown$ |         |
|   | 金       |       |   | ⊻                    |         |
|   | 土       |       |   | ✔                    |         |
| 上 |         | キャンセル |   | OK                   | lい      |
|   | デフォルト   |       |   | 次へ                   |         |
|   | ⊲       | O     | П | ᠽ                    |         |

※ 送信する曜日を変更する場合は、 チェック ON 送信、OFF 送信しないとなります。 タップして選択して下さい。

#### <span id="page-25-0"></span>6-3. SMS 送信間隔設定確認

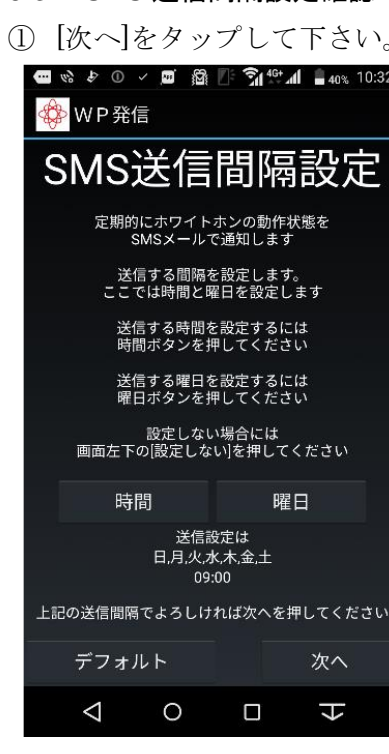

#### <span id="page-26-0"></span>7. 初期設定内容確認

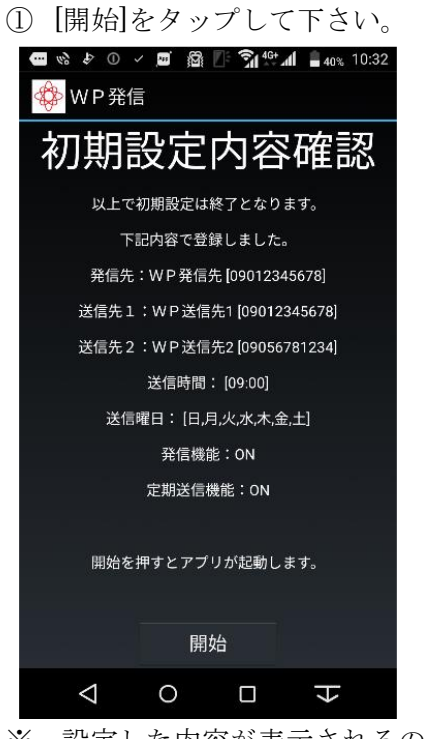

※ 設定した内容が表示されるので 間違いがないことを確認して下さい。

#### <span id="page-26-1"></span>8. 初期設定終了

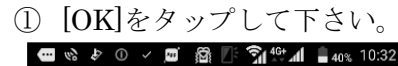

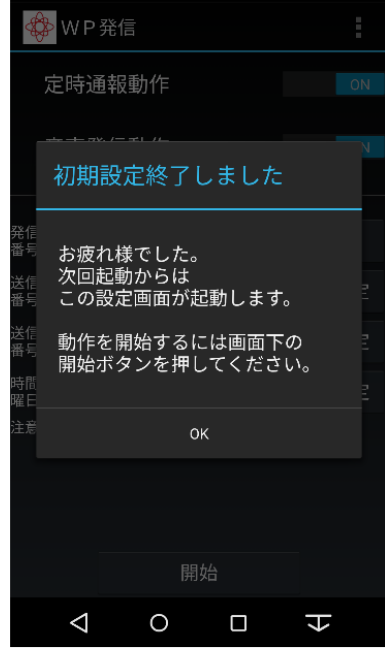

次回起動からは、次ページの動作画面から起動されます。

# <span id="page-27-0"></span>動作画面(初期設定後そのまま動作開始)

#### <span id="page-27-1"></span>1. 動作開始

端末のイヤホン端子とホワイトホンを ケーブルで接続して下さい。 ※初期設定で設定した内容にて動作します。

動作内容を変更する場合には、 2-1 からの変更設定を参考に変更して下さい。

① [開始]をタップして下さい。

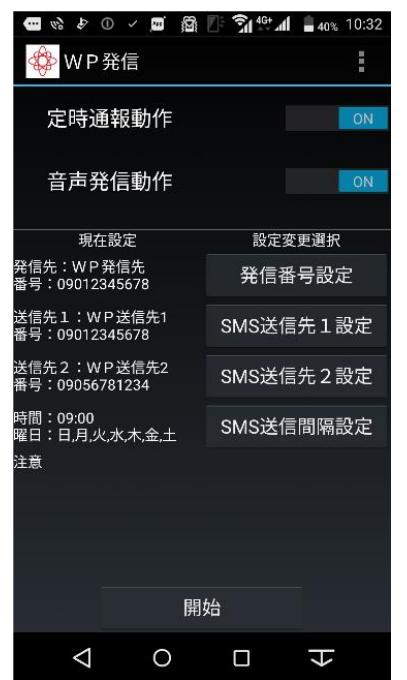

※現在の設定と定時通報動作を行うか、 音声発信動作を行うかが表示されているので 正しいか確認して選択して下さい。

② ホワイトホン動作中となりました。

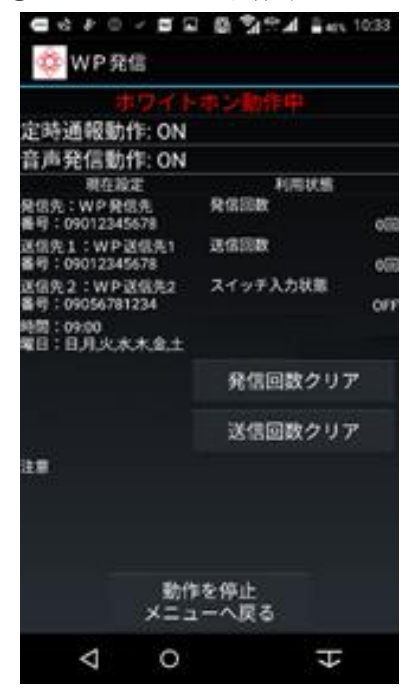

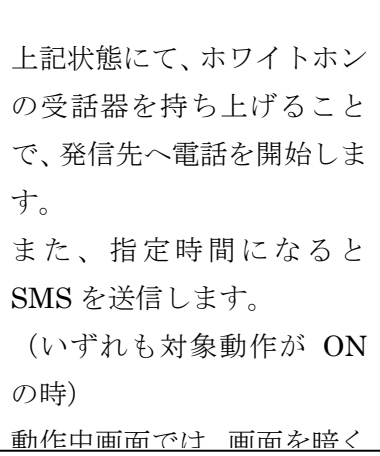

#### <span id="page-28-0"></span>2. 動作停止

① [動作を停止 メニューへ戻る]をタップして下さい。 ② ロックを解除します。

■ 6 2 0 - ■ 日 桑 5 6 4 mm 1033 **参** WP発信 定時通報動作: ON 音声発信動作: ON ## /\*\* 2018 8011 P. On<br>最低先:W P 発信先<br>最低先:V P 発信先<br>通信先1:W P 送信先1<br>通信先1:W P 送信先1 利用状態 発信回数 oco 送信回数 **o** <br>送信先2:WP送信先2<br>番号:09056781234 スイッチ入力状態 orr <br>峰間:09:00<br>曜日:日月火水木全土 発信回数クリア 送信回数クリア ä. 動作を停止<br>メニューへ戻る Δ  $\circ$ Φ

パスワード設定時は解除します。

#### <span id="page-29-0"></span>3. 動作停止完了

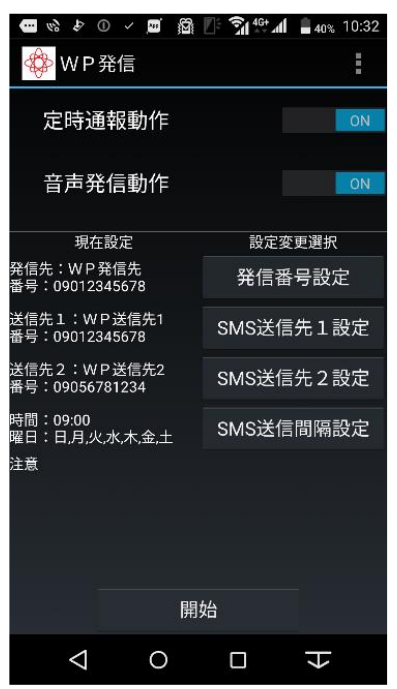

動作が停止した状態となりました。

この状態は、 1.動作開始 の ① の状態と同じです。 この状態では、各種設定の変更を行うことができます。

# <span id="page-30-0"></span>動作画面(動作の変更)

- <span id="page-30-1"></span>1. 動作変更(定時通報動作)
- ① 定時通報動作をタップする。

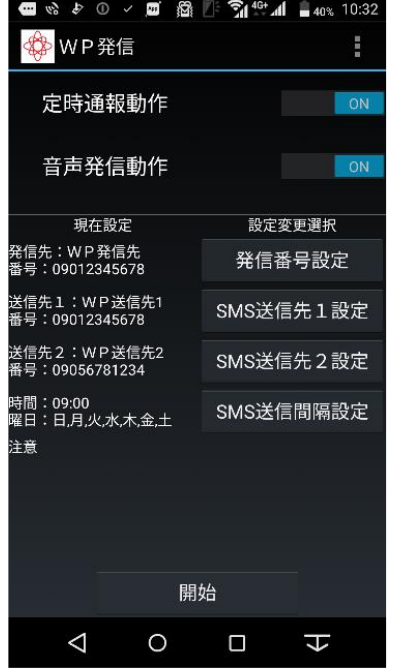

② 定時通報動作をタップする。

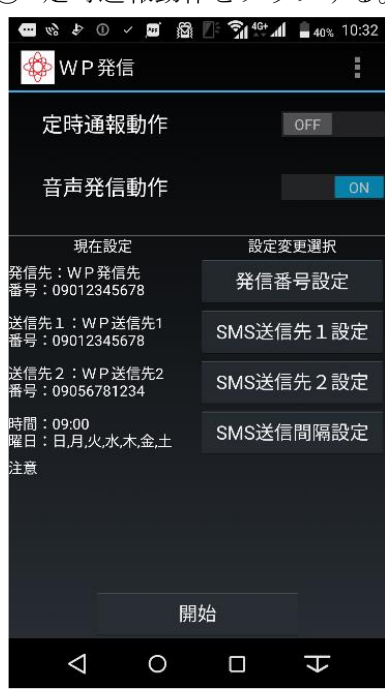

タップにより ON→OFF と変化します。

タップにより OFF→ON と変化します。

- <span id="page-31-0"></span>2. 動作変更(音声発信動作)
- ① 音声発信動作をタップする。

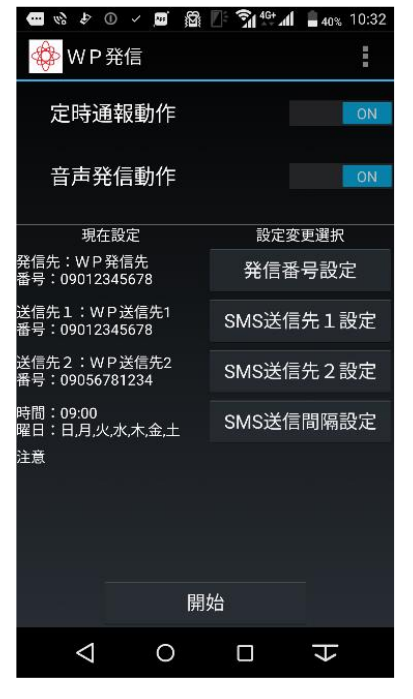

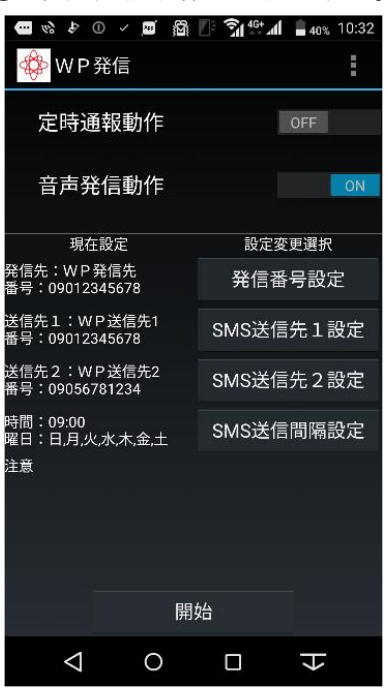

② 音声発信動作をタップする。

タップにより ON→OFF と変化します。

タップにより OFF→ON と変化します。

#### ※ 1.2 の動作変更にて両方 OFF とした場合

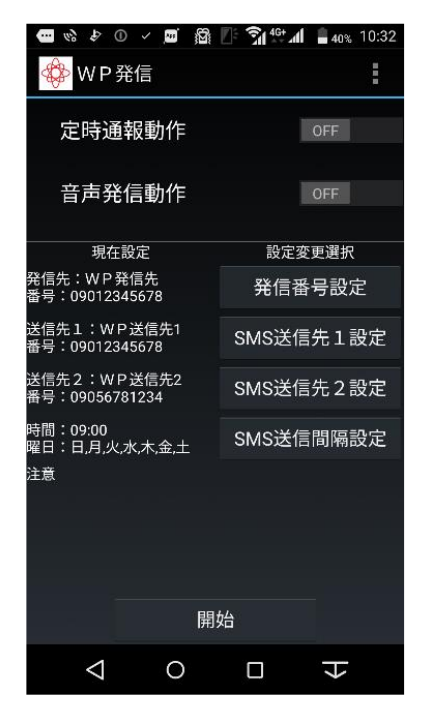

この状態で動作を開始しても 定時通報、音声発信が動作しないため 何も動作しない状態となります。

- <span id="page-32-0"></span>3. 動作変更(発信番号設定)
- 

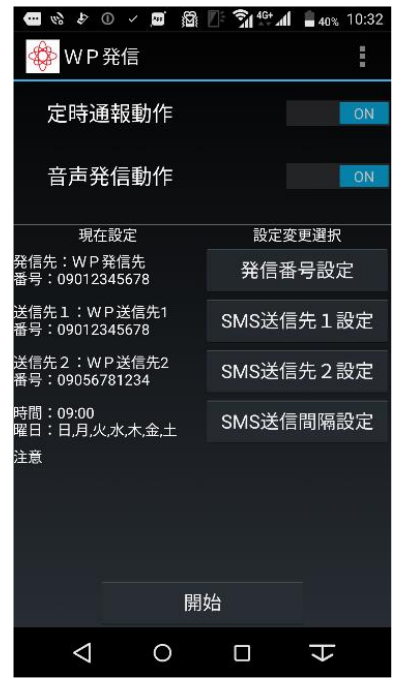

① 発信番号設定をタップする。 ② [登録] or [電話帳]をタップする。

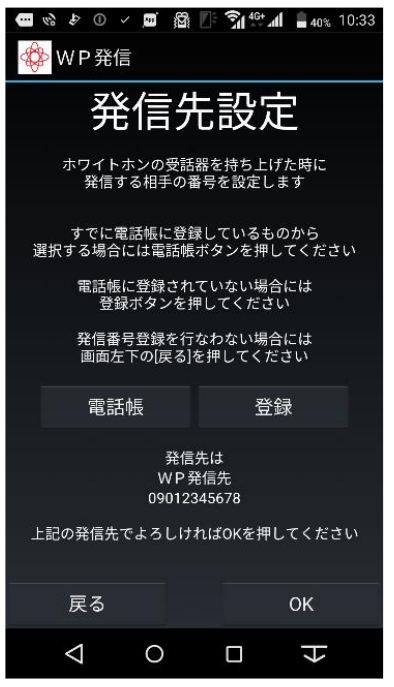

以降の設定方法については初期設定と同様なため 初期設定 3-1、3-2 をご参照ください。

- <span id="page-33-0"></span>4. 動作変更(SMS 送信先 1 設定)
- 

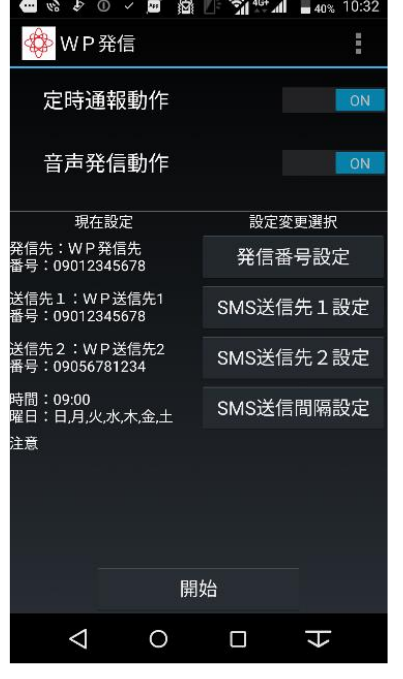

① SMS 送信先 1 設定をタップする。 ② [登録] or [電話帳]をタップする。

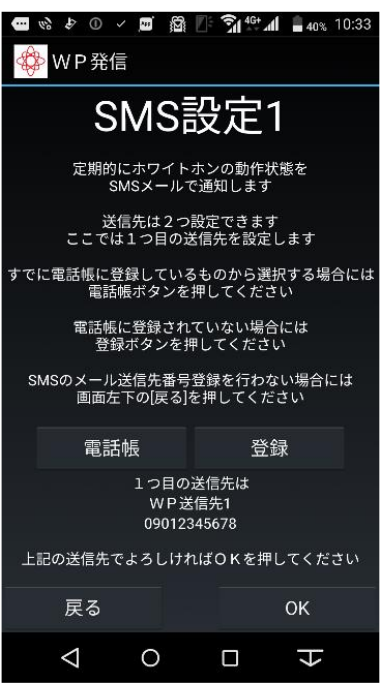

以降の設定方法については初期設定と同様なため 初期設定 4-1、4-2 をご参照ください。

- <span id="page-34-0"></span>5. 動作変更(SMS 送信先 2 設定)
- 

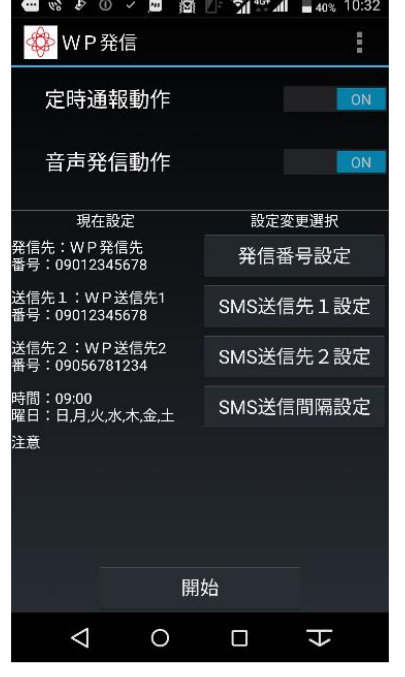

① SMS 送信先 2 設定をタップする。 ② [登録] or [電話帳]をタップする。

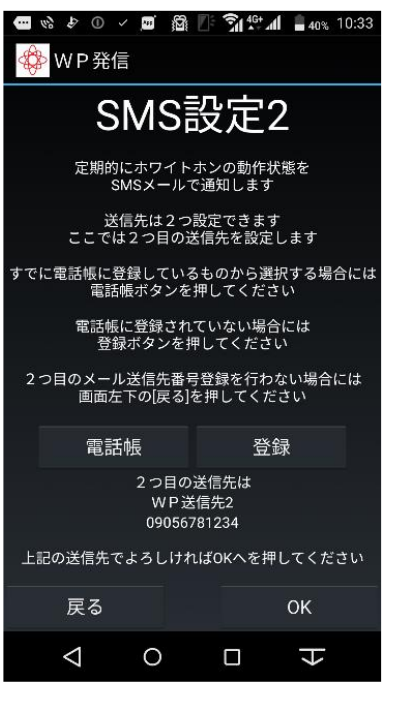

以降の設定方法については初期設定と同様なため 初期設定 5-1、5-2 をご参照ください。

#### <span id="page-35-0"></span>6. 動作変更(SMS 送信間隔設定)

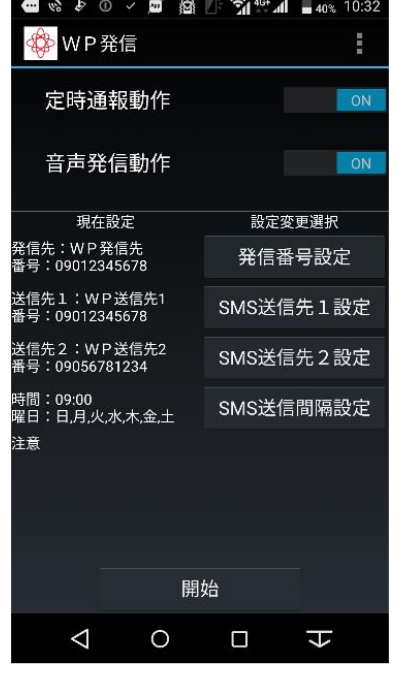

① SMS 送信間隔設定をタップする。 ② [時間] or [曜日]をタップする。

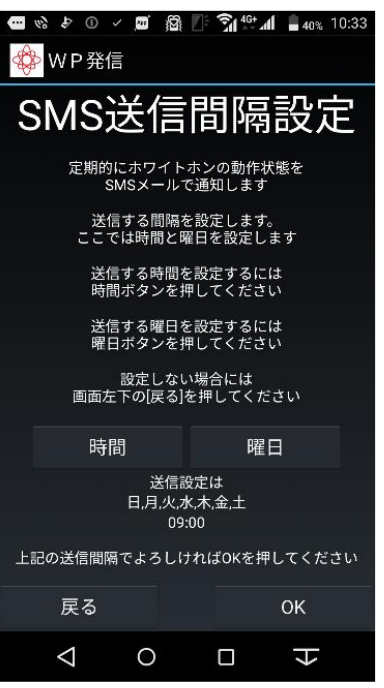

以降の設定方法については初期設定と同様なため 初期設定 6-1、6-2、6-3 をご参照ください。

#### <span id="page-36-0"></span>7. SMS 送信先 2 をなしに設定

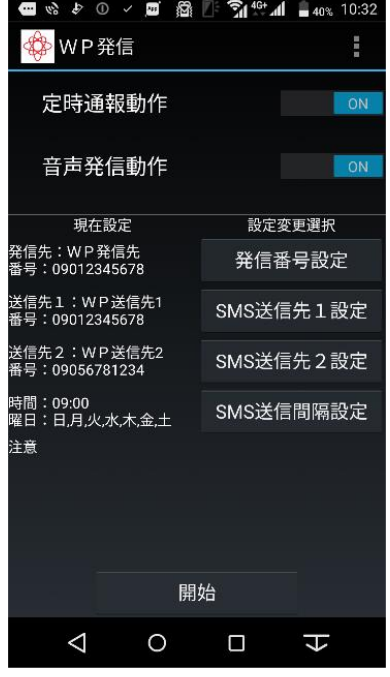

#### [OK]をタップする。 ④ クリア完了

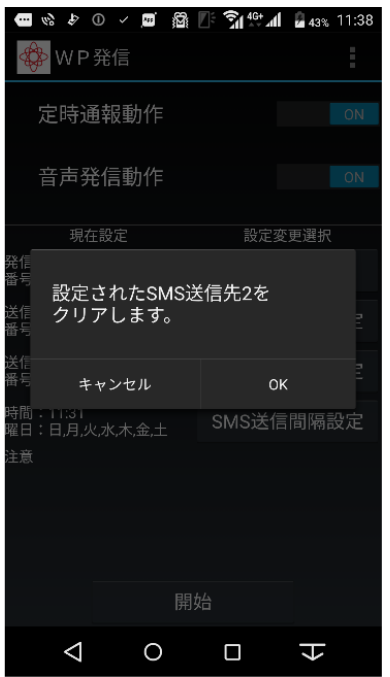

右上の・3 つをタップする。 ② [SMS 送信先 2 クリア]をタップする。

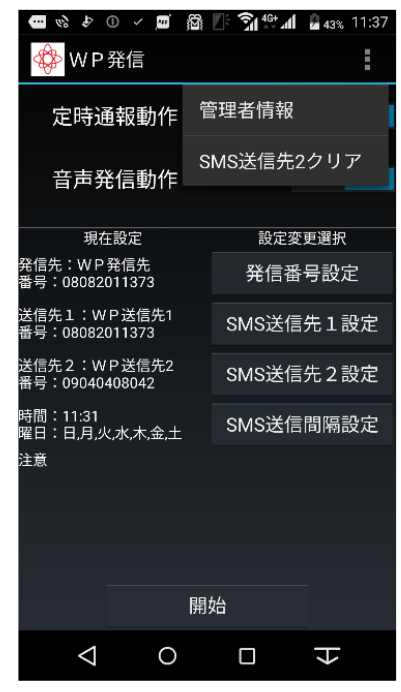

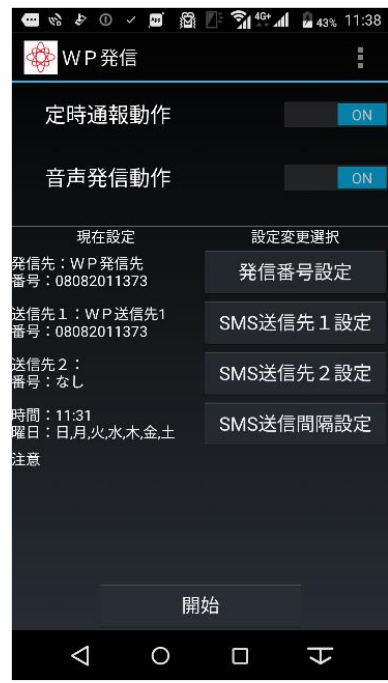

#### <span id="page-37-0"></span>8. 管理者情報の表示

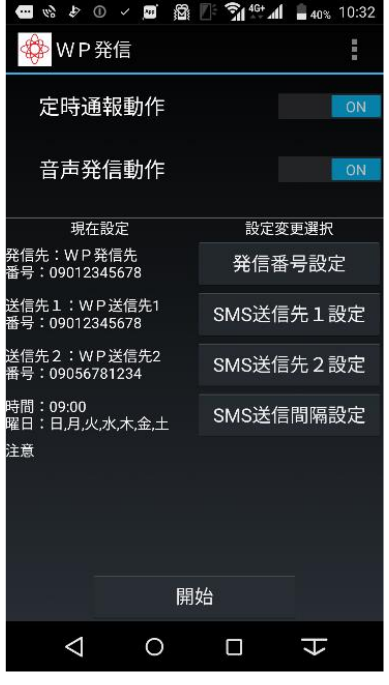

消す時は、[OK]をタップする。

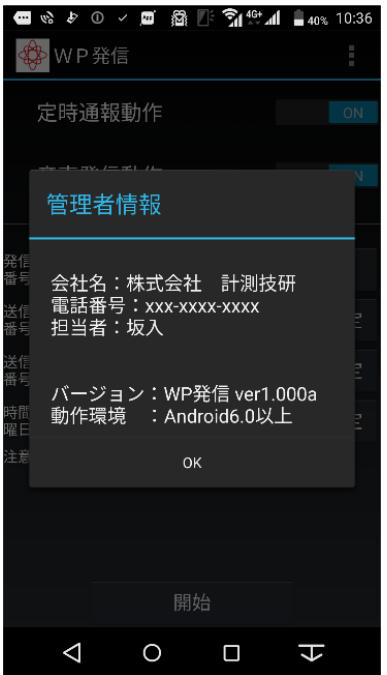

右上の・3 つをタップする。 ② [管理者情報]をタップする。

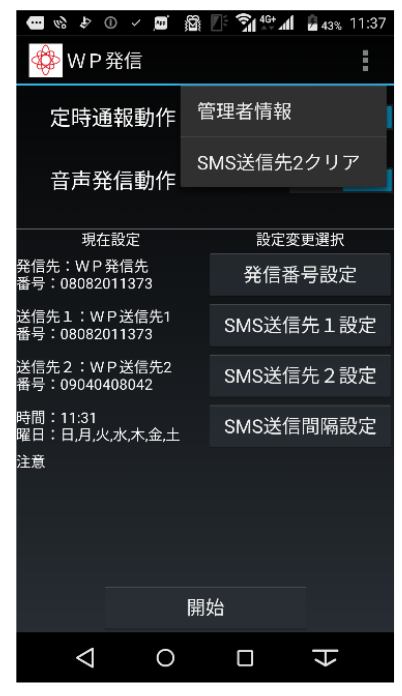

#### <span id="page-38-0"></span>9. 動作を開始する

(1) 「開始]をタップする。 <br />

(2) 動作中画面になります。

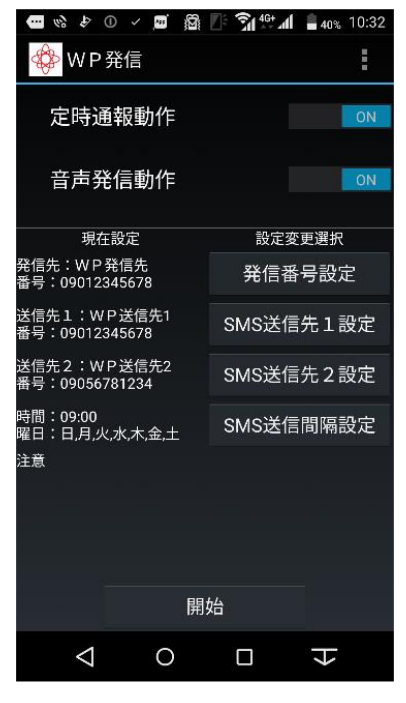

● ホッロ → ■ 日 島 朝代上 2011-1033 参 WP発信 定時通報動作: ON 音声発信動作: ON 利用状態 現在設定 REIRE<br>発信先:WP発信先<br>番号:09012345678 発信回数 o 送信先1:WP送信先1<br>番号:09012345678 送信回数 of 送信先2:WP退信先2<br>番号:09056781234 スイッチ入力状態 n. 時間:09:00<br>曜日:日月火水木金土 発信回数クリア 送信回数クリア 注意 動作を停止 メニューへ戻る Δ Ö Ĥ

注意 1:定時通報が ON 状態で

曜日設定が 1 つも選択されていない

または、SMS 送信先 1、2 ともになしの状態では正しい 動作ができないため、赤字で注意表記されます。

(初期設定で利用しないを選択せず全て入力していれ ば表示されません。)

赤字表記がある状態で動作した場合には、アプリを 1 度 終了させ、再起動し、再設定をしてください。

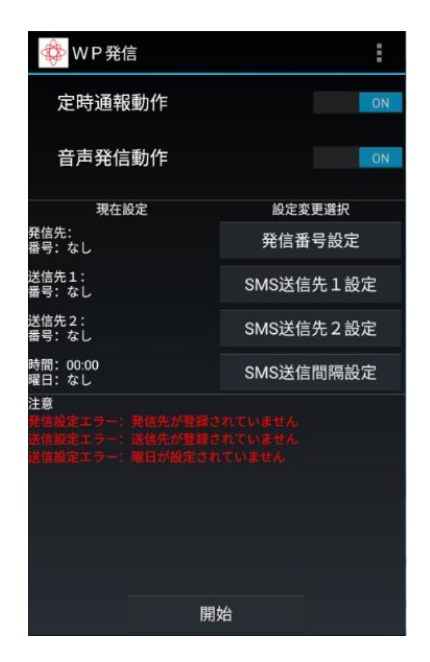

# <span id="page-39-0"></span>動作中画面(発信・送信)

#### <span id="page-39-1"></span>1. 発信動作

① 接続している受話器を持ち上げます。

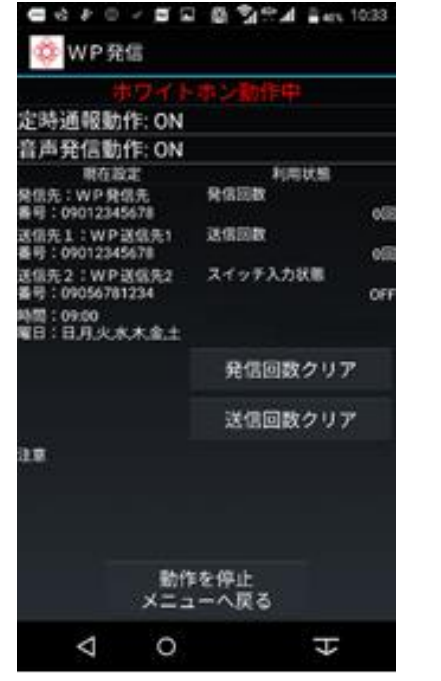

動作中となった始めの 1 回目の持ち上げを機器 により認識できない場合があります。 その場合は一度受話器を置き、再度持ち上げて ください。

#### ③ 通話終了後、画面が戻ります。

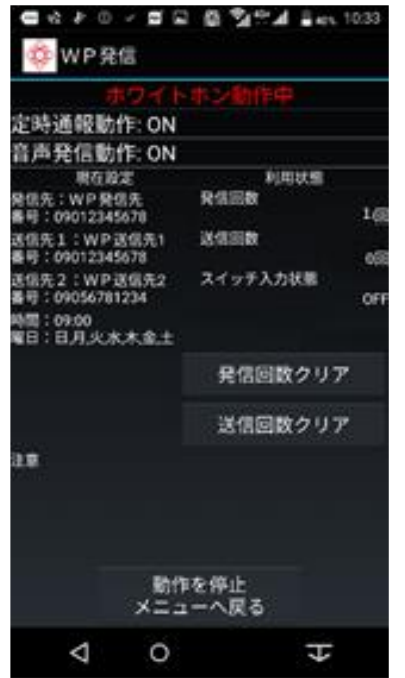

② 発信開始

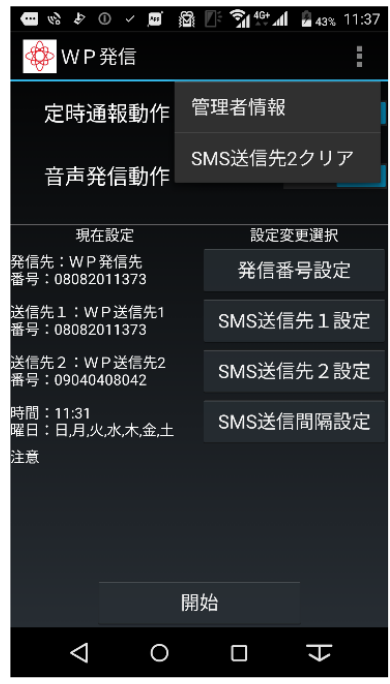

機器により画面は異なります。 ピポパポパと音声がなり発信音が聞こえます。

通話中に受話器を置くと通話は切断されます。

受話器を置いた後、次の発信までに2~3秒受話器が 置かれている必要があります。 時間を待たずに、受話器が持ち上げられた場合には ピポパポパという音声が聞こえません。 その際には、再度受話器を置き持ち上げて下さい。

利用状態の発信回数が 1 回カウントされます。 リセットする場合は、[発信回数クリア] を タップして下さい。

#### <span id="page-40-0"></span>2. 定時通報動作

① 設定した時間となります。

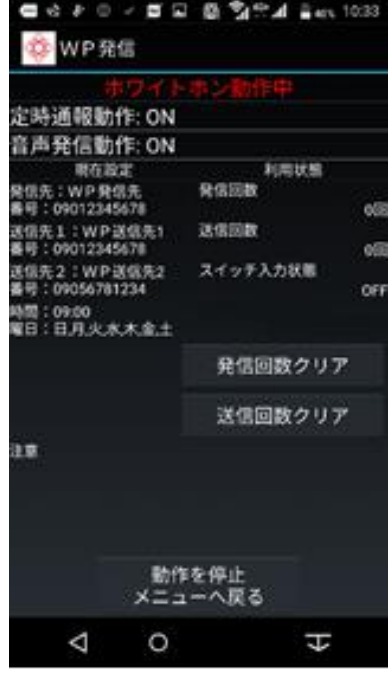

特に表示はありませんが、送信を開始します。

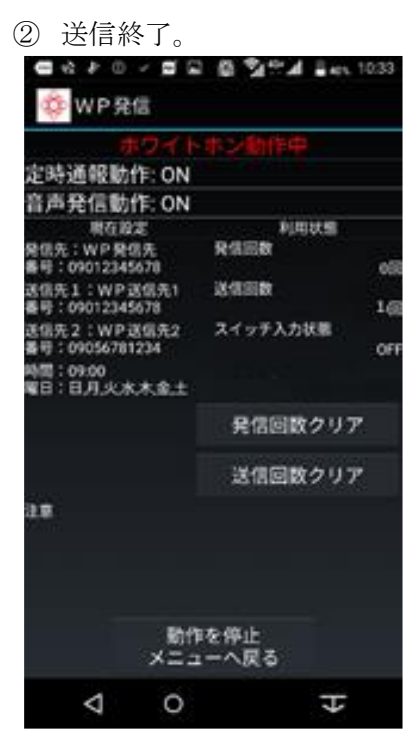

利用状態の送信回数が 1 回カウントされます。 リセットする場合は、[送信回数クリア]を タップして下さい。

注意 2:注意表記

定時通報が ON 状態で、曜日選択が1つも選択されていな い、または、SMS 送信先 1、2 ともになしの状態では正し い動作ができないため、赤字で注意表記されます。 また、音声発信動作が ON 状態で発信先がなしの状態でも 正しい動作ができないため、赤字で注意表記されます。

(初期設定で利用市内を選択せず全て入力していれば表示 されません)

赤字表記がある状態で動作した場合には、アプリを1度 終了させ、再起動し、再設定をしてください。

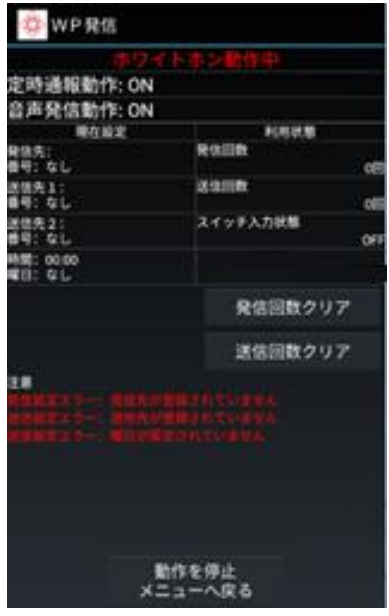

#### <span id="page-41-0"></span>3. 動作を停止する。

① [動作を中止 メニューへ戻る]をタップします。 ② ロックを解除して下さい。

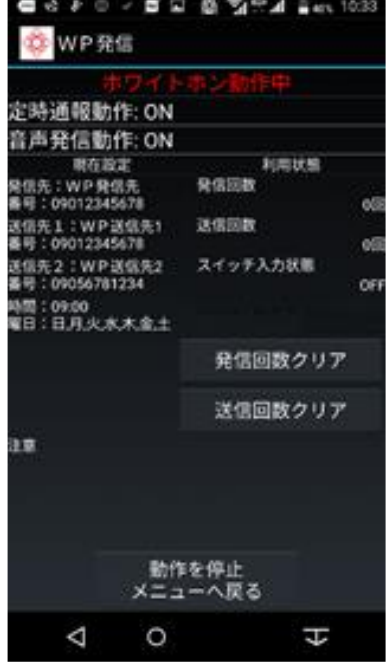

③ パスワードを入力して下さい。

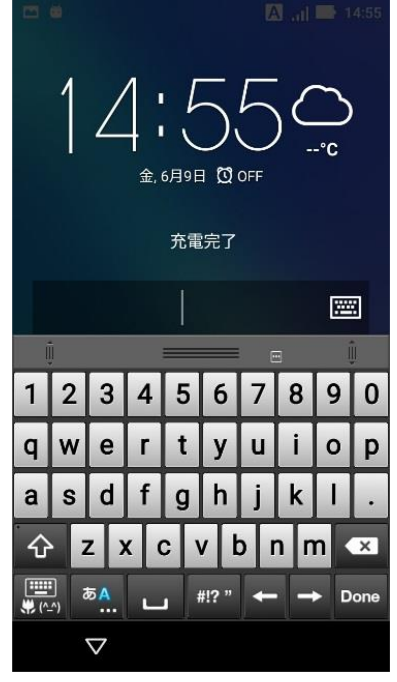

ロック画面、パスワード入力画面は 利用端末により異なります。 ※動作中画面では、一部端末を除いて 戻る、ホームなどのキーは無効となっております。 安全のためロック機能およびパスワードを設定してください。 またその他、必要な設定があれば設定してください。

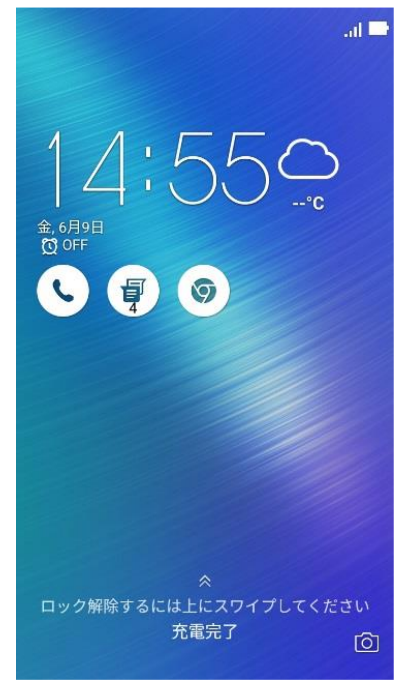

- ※ 端末の機能でロック機能を利用していない場合は ロック画面とパスワード入力の画面は表示されません。
- ④ 動作中のメニューへ戻りました。

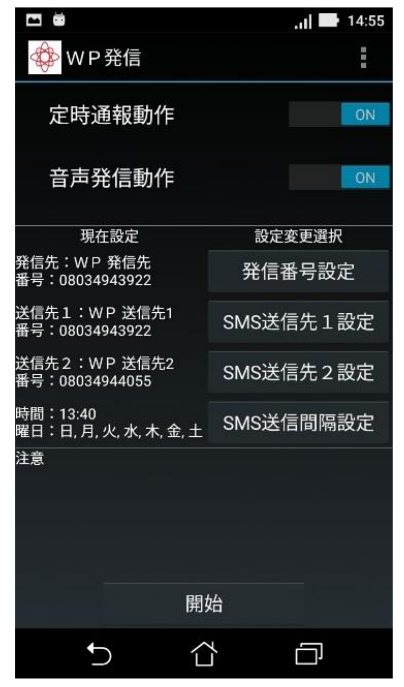

#### <span id="page-42-0"></span>※注意事項

①使用する Android の OS のバージョンにあったアプリケーションをインストールしてください。

OS のバージョンに適していないアプリをインストールしますと動作が不安定になる場合や、使用

できなくなります。

②ホワイトホンアプリを使用する場合には端末中の Google 系のアプリケーション及び、地図系のアプリケーショ ンを無効もしくは、アンインストールを行ってください。

Google 系のアプリ一覧

ドライブ

- フォト
- マップ

Chrome

Gmail

Google

Google キーボード

GooglePlay ストア

GooglePlayMusic

GooglePlay ムービー&TV

等のアプリを無効もしくはアンインストールしてください。

③ スリープ時間

ディスプレイの初期設定で、スリープ時間が短く設定していますと、アプリケーション動作中に暗転しアプリ ケーションが正常動作しない場合ございますので、スリープ時間を長め設定ください。(可能な限り長めに設定 してください。)

④ 追加必須項目

google アシスタントのオフに設定してください。

設定→google→google アプリの設定、検索アシスタントと音声→google アシスタン ト→デバイス→有線へ ッフォン→google がお手伝い オフ

通知のオフ[ポップアップは必ず]

設定→通知→通知をミュート→通知を非表示→ ポップアップ通知を非表示

緊急速報メールのオフ

設定→通知→詳細設定→緊急速報メール

\*開発者モードでの充電時画面消灯 スリープしない」 については必ず設定するようにしてください。

開発者モードへの移行は以下のホームページをご参照ください。

https://developer.android.com/studio/debug/dev-options?hl=ja

<span id="page-43-0"></span>本製品の使用に際しまして、不明な点がございましたら、下記のお問合せシートの様式を参照いただき、 FAX または E-mail にてお問い合わせください。折り返し担当者より回答させていただきます。

御社名 :

ご担当者名:

ご連絡先 :

(FAX または E-mail アドレス)

製品名 :ホワイトホン (スマートフォン対応版)

製品番号 :

機種名 :

お問い合わせ内容:

詳細や説明

ホワイトホン ~スマートフォン対応版~ 取扱説明書

2017 年 9 月 第 1 版

 $\overline{a}$ 

2019 年 7 月 第 1.1 版

2022 年 1 月 第 1.2 版

製造元 株式会社 計測技研 〒011-0901 秋田県秋田市寺内字イサノ 92-1 TEL 018-862-1139 FAX 018-862-1964 E-mail [giken@k-giken.com](mailto:giken@k-giken.com)  製品情報 URL<http://www.k-giken/com>